# **Remove Sheet and Workbook Protection from Excel Sheets**

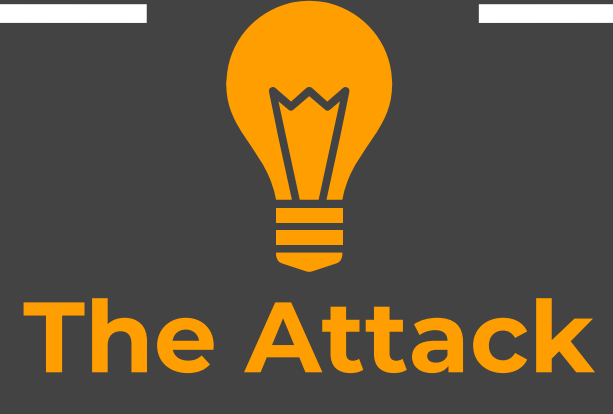

### **Recap**

- $\bullet$ Cracking Excel file Passwords (Opening File)
- $\bullet$ Removing the read‐only restriction

### **Aim of this Lecture**

- $\bullet$ Removing the Excel Sheet Protection
- $\bullet$ Removing the Excel Work Book Protection

## Remove Sheet Protection

◆ You can protect a sheet from the review tab in Excel. A protected sheet limits any modification in the sheet

Go to Review tab then select the option to protect sheet, Give it a Password

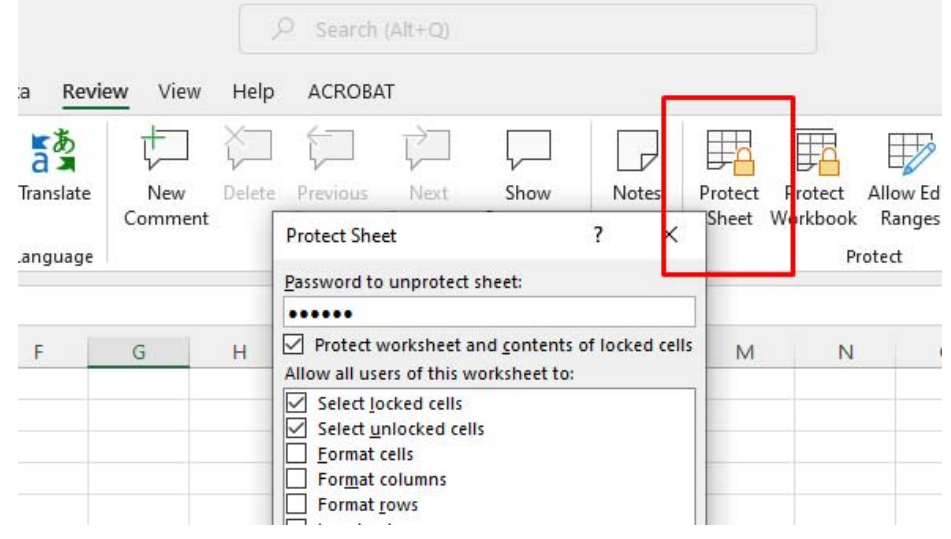

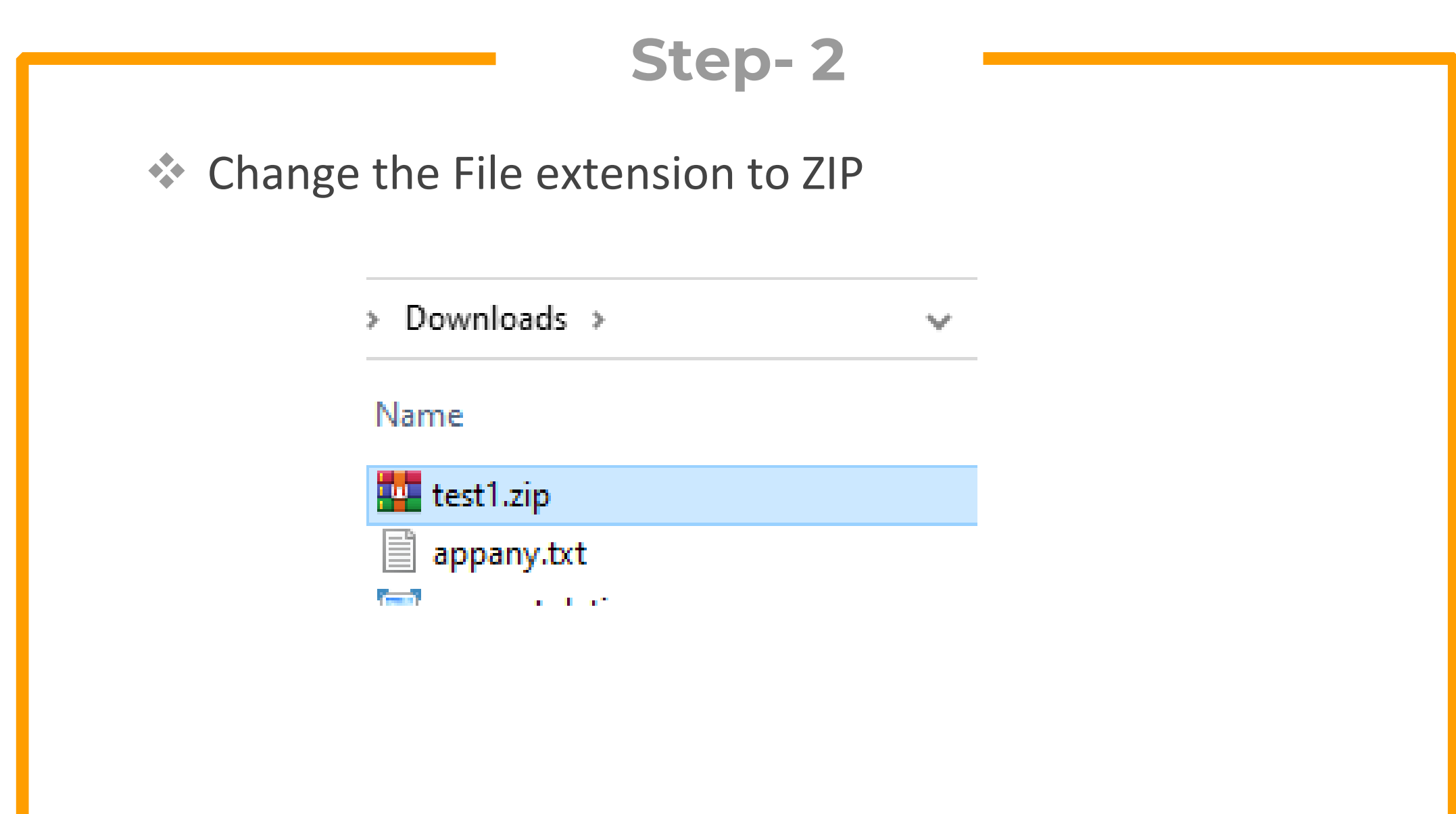

### ◆ Open the ZIP folder in Windows explorer or Winrar

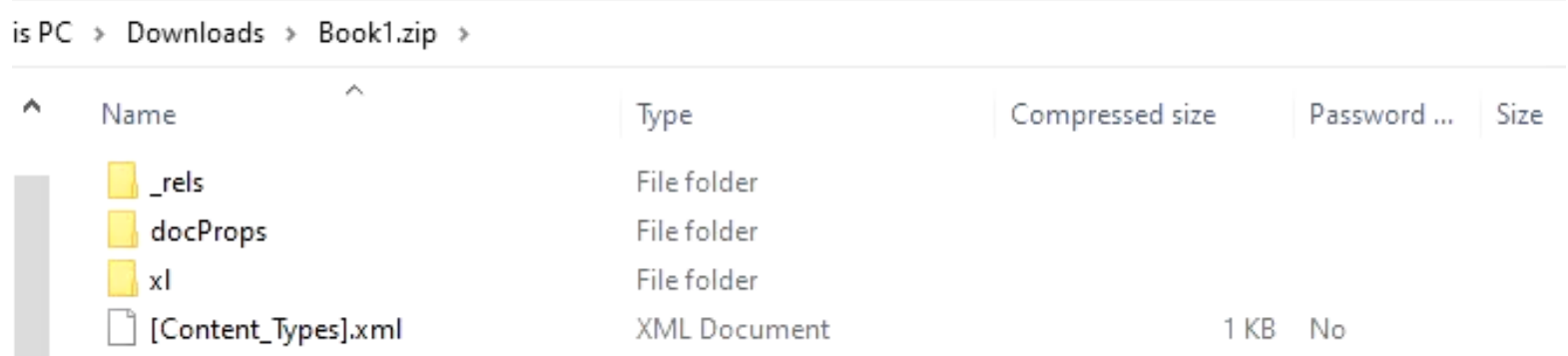

 Look for the sheet file in the xl/worksheets folder and open it in text editor

sheet2.xml

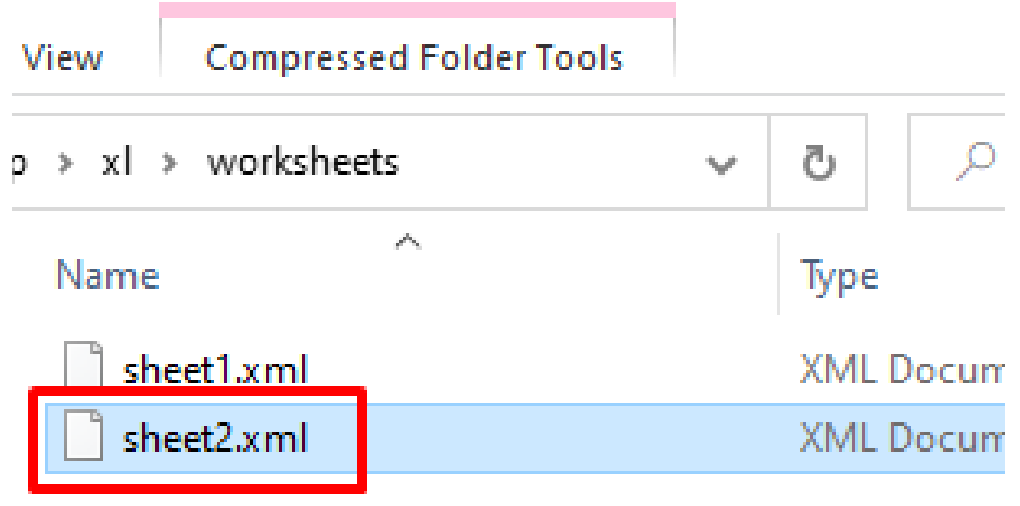

### ◆ Search for the content "sheetprotection". Remove all contents within the tags  $\langle \rangle$

sheet2.xml - Notepad

File Edit Format View Help

<?xml version="1.0" encoding="UTF-8" standalone="yes"?>

<worksheet xmlns="http://schemas.openxmlformats.org/spreadsheetml/2006/main" xmlns:r="http://schemas.openxmlformats.org/officeDocument/2006/relationships" xmlns:mc="http://schemas.openxmlformats.org/markup-compatibility/2006" mc:Ignorable="x14ac" xmlns:x14ac="http://schemas.microsoft.com/office/spreadsheetml/2009/9/ac"><dimension ref="A1:G11"/><sheetViews><sheetView tabSelected="1" workbookViewId="0"><selection activeCell="G11" sqref="G11"/></sheetView></sheetViews><sheetFormatPr defaultRowHeight="15" x14ac:dyDescent="0.25"/><sheetData><row r="1" spans="1:7" x14ac:dyDescent="0.25"><c r="A1" t="s"><v>1</v></c></row><row r="11" spans="1:7" x14ac:dyDescent="0.25"><c r="G11" t="s"><v>2</v></c></row></sheetData><sheetProtection algorithmName="SHA-512" hashValue="nMQh584avwwM1eUuPtsxV3nDqHVF00Z+KMauKU/6XpGrR8JAzQbZ2FkpaSGSzxyExVQMxD9IabaxfK1ojSUWGQ==' saltValue="BBm07Kl1zQTfk9G0surIvA==" spinCount="100000" sheet="1" objects="1" scenarios="1"/><pageMargins left="0.7" right="0.7" top="0.75" bottom="0.75" header="0.3" footer="0.3"/></worksheet>

#### **Step- 6** ◆ Save the file separately with the same name and then drag it to the actual archive and replace the original fileCopy File  $\times$ There is already a file with the same name in this location. Click the file that you want to keep  $\rightarrow$  Copy and Replace Replace the file in the destination folder with the file that you're copying: sheet2.xml sheet2 (C:\Users\Ammar\Desktop) Size: 873 bytes Date modified: 9/2/2022 7:57 PM (newer)  $\rightarrow$ Don't copy No files will be changed. Leave this file in the destination folder: sheet2.xml Size: 1.08 KB (larger) Date modified: 12/30/1899 5:00 AM Cancel

**Extension to xlsx and your sheet** ★ Change Back the File Extension to xlsx and your sheet protection will be removed

test1.xlsx

## Remove Workbook Protection

◆ You can protect a workbook from the review tab in Excel. A protected workbook limits any modification in the sheet structure. You can not add or delete sheets. You can not hide or unhide sheets

Go to Review tab then select the option to protect workbook, Give it a Password

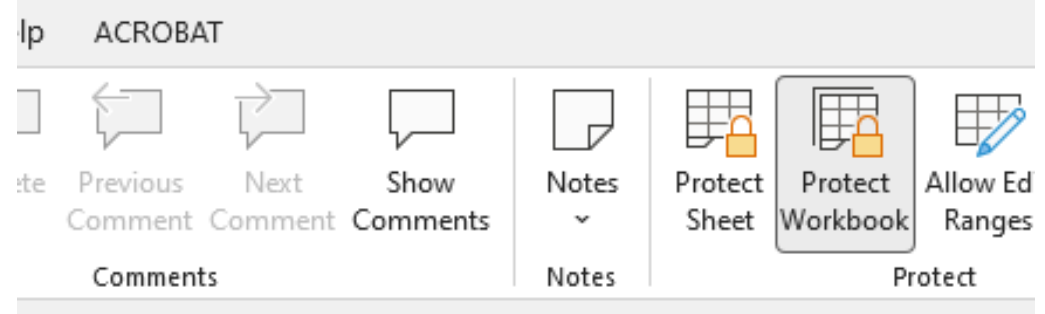

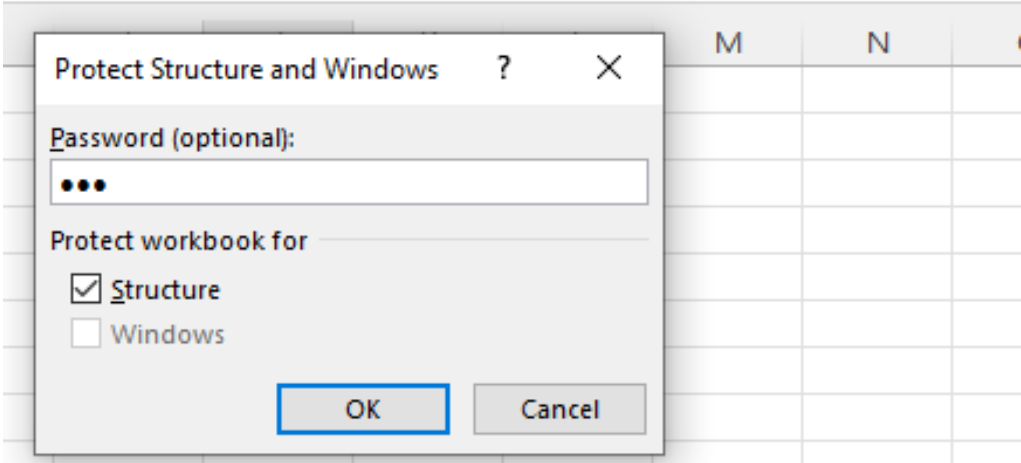

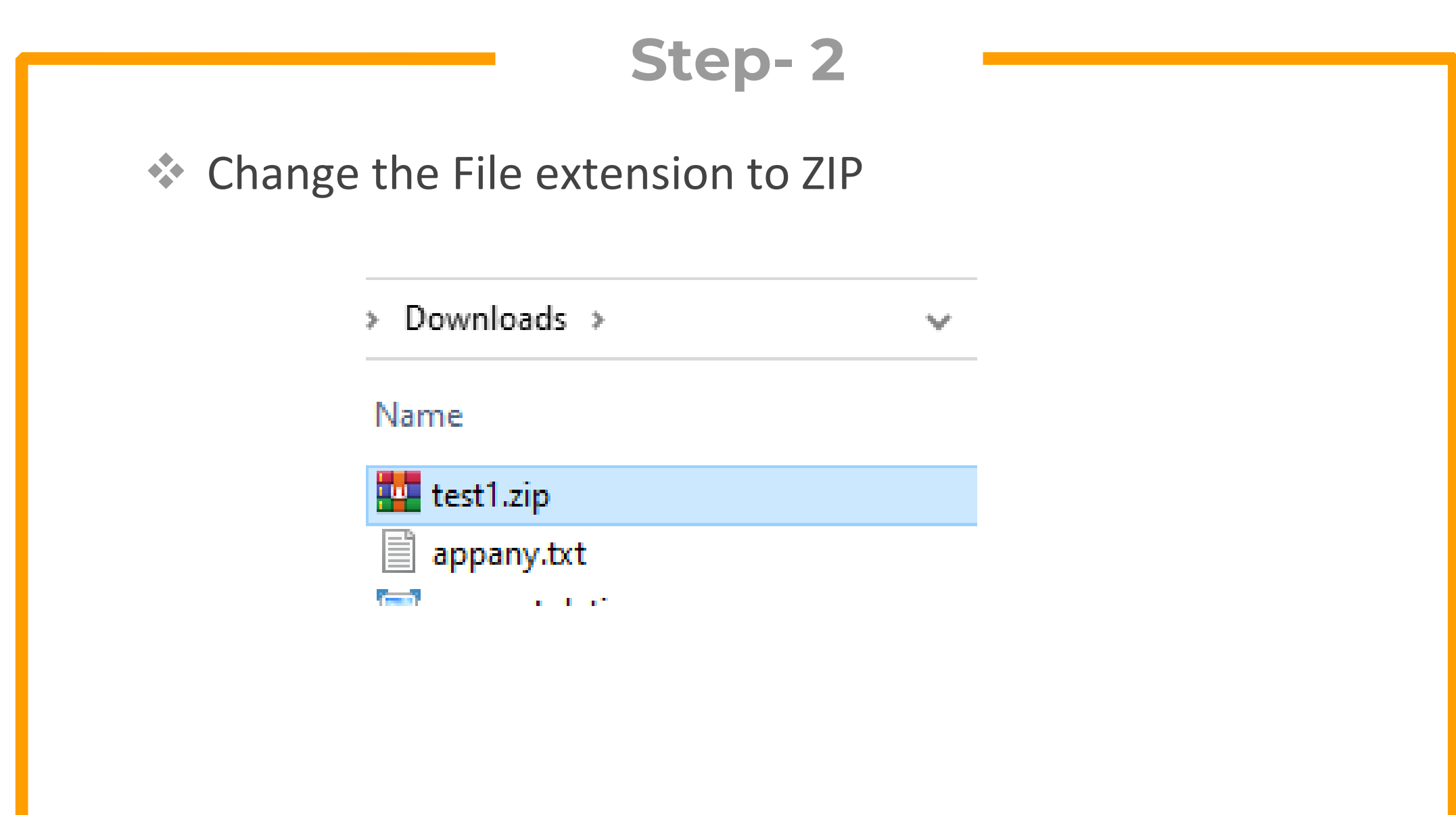

### ◆ Open the ZIP folder in Windows explorer or Winrar

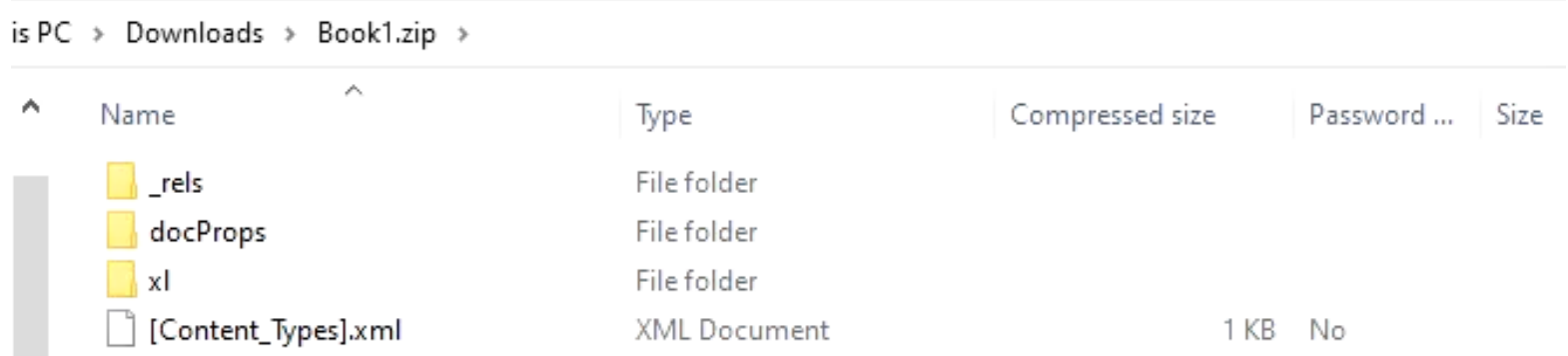

◆ Look for the sheet file in the xl folder and open it in text editor

### workbook.xml

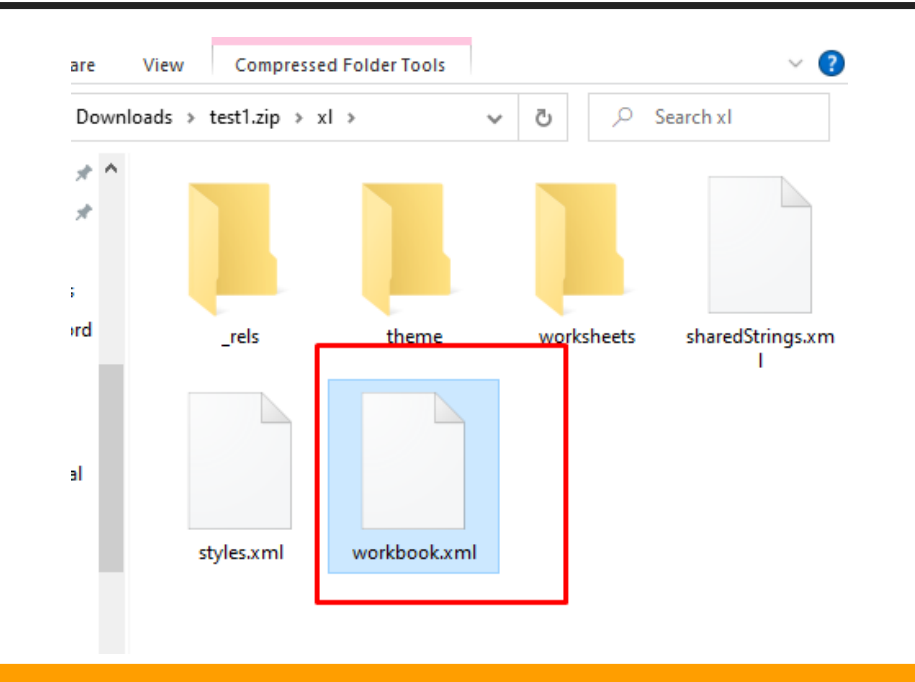

### ◆ Search for the content "workbookprotection". Remove all contents within the tags  $\langle \rangle$

ווכנף, ון זכות ווואז ווובכן סטר ברכשון טרובכן זאו כמשותכנווגן בטבקו בעוצמנות - אווגווז, או סדרות המודיע ווובכן סטר ברכשון טרובכן זאו כמשותכנווגן בטבטו כעשט ובעל א xmlns:xr10="http://schemas.microsoft.com/office/spreadsheetml/2016/revision10" xmlns:xr2="http://schemas.microsoft.com/office/spreadsheetml/2015/revision2"><fileVersion appName="x1" lastEdited="7" lowestEdited="7" rupBuild="25427"/><workbookPr defaultThemeVersion="166925"/><mc:AlternateContent xmlns:mc="http://schemas.openxmlformats.org/markupcompatibility/2006"><mc:Choice Requires="x15"><x15ac:absPath url="C:\Users\Ammar\Downloads\"

xmlns:x15ac="http://schemas.microsoft.com/office/spreadsheetml/2010/11/ac"/></mc:Choice></mc:AlternateContent><xr:revisionPtr revIDLastSave="0" documentId="13 ncr:1 {8A2E9586-02BC-4457-9/ workbookHashValue="NTxsR+GEbGzFP9sxRXRrhIY5+4MUplKL8HOqzUEl+giTNMA37XNAEFlVHJUBe1GvjjYjIVoKM1uJJSpyFuqeHA==" workbookSaltValue="gDgskOVbLYZ1L2TgiuN5Fw==" workbookSpinCount="100000" lockStructure="1"/><mark>kbookViews><workbookView xWindow="-120" yWindow="-120" windowWidth="20640" windowHeight="11160" activeTab="2" xr2:uid="{00000000-0000-0000-FFFF-</mark> FFFF00000000}"/></bookViews><sheets><sheet name="Sheet1" sheetId="1" r:id="rId1"/><sheet name="Sheet3" sheetId="3" r:id="rId2"/><sheet name="Sheet4" sheetId="4" r:id="rId3"/></sheets><ca calcId="191029"/><extLst><ext uri="{140A7094-0E35-4892-8432-C4D2E57EDEB5}" xmlns:x15="http://schemas.microsoft.com/office/spreadsheetml/2010/11/main"><x15:workbookPr chartTrackingRefBase="1"/></ext><ext uri="{B58B0392-4F1F-4190-BB64-5DF3571DCE5F}"

◆ Save the file separately with the same name and then drag it to the actual archive and replace the original file

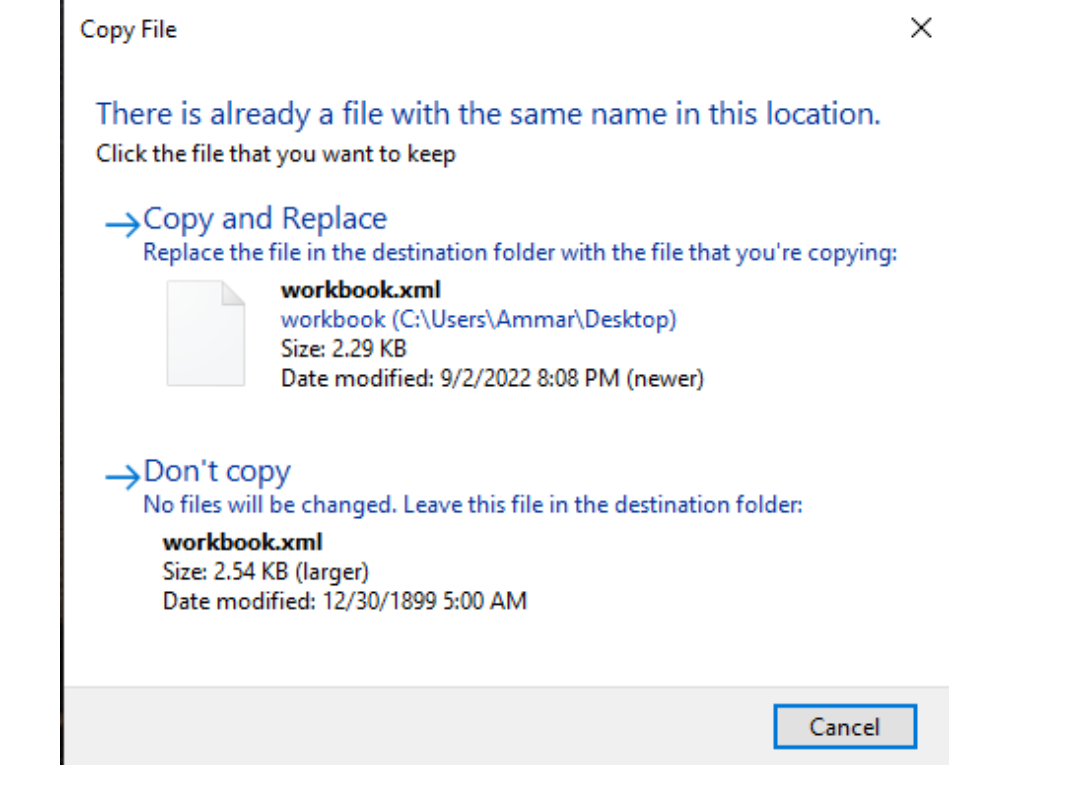

**Extension to xlsx and your sheet** ★ Change Back the File Extension to xlsx and your sheet protection will be removed

test1.xlsx

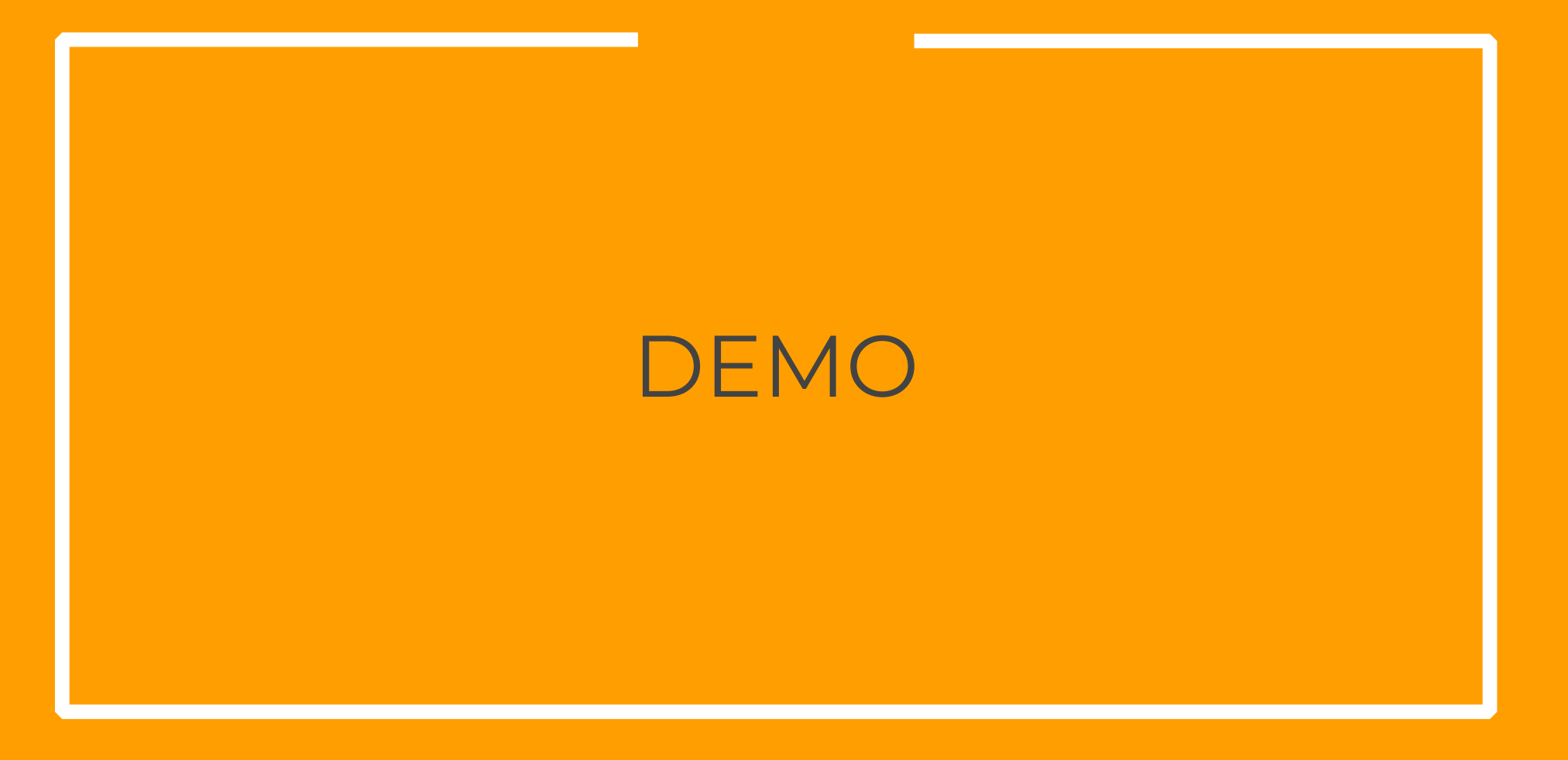

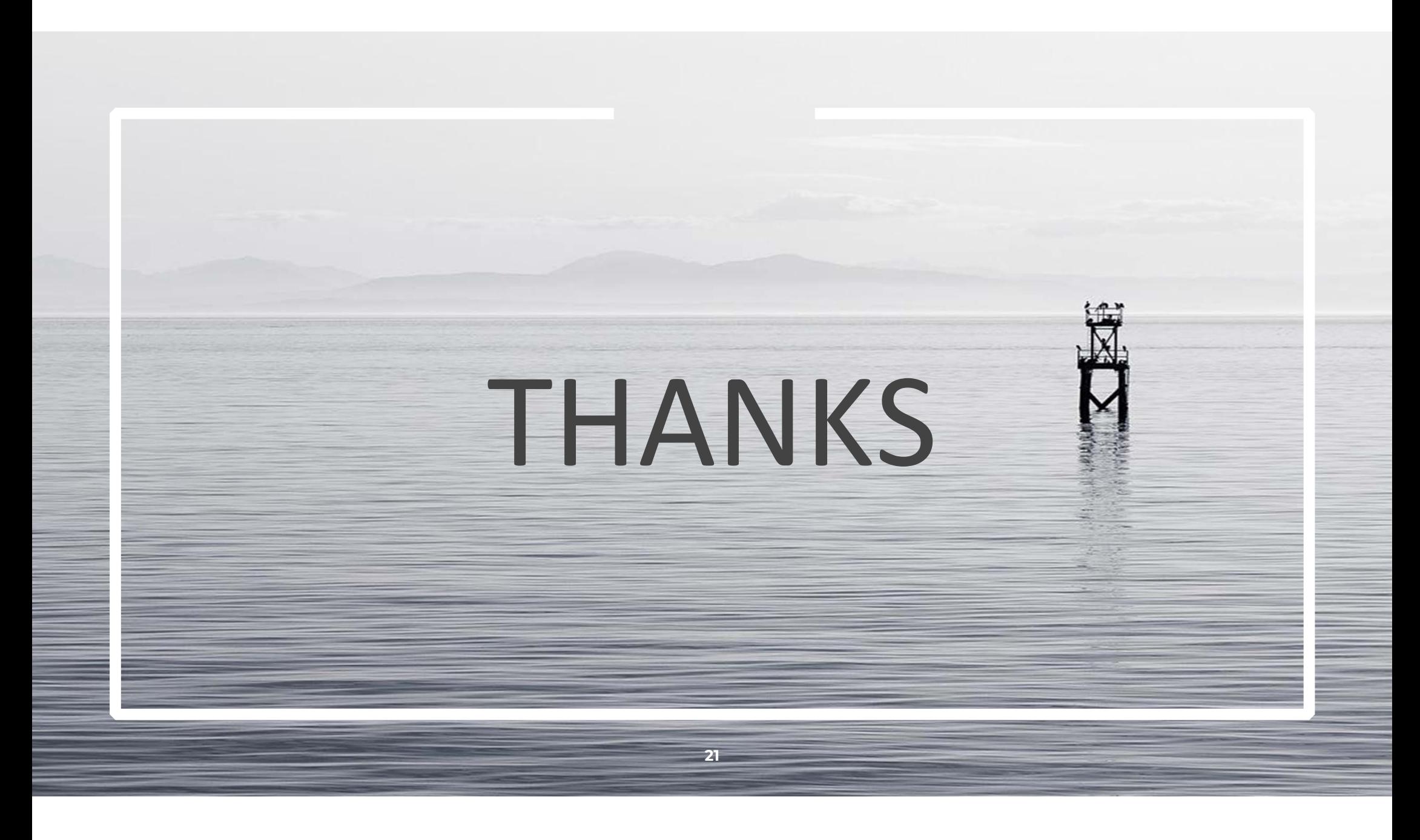